# <span id="page-0-0"></span>**Research Library Library Form Help**

The Library Form contains a searchable and sortable list of all publications stored in the system. Click the Library Tab to display the Library Form. The form includes a series of Web Buttons that can be programmed to open locally stored books or web sites. The publications listed below are some of the many available for free online:

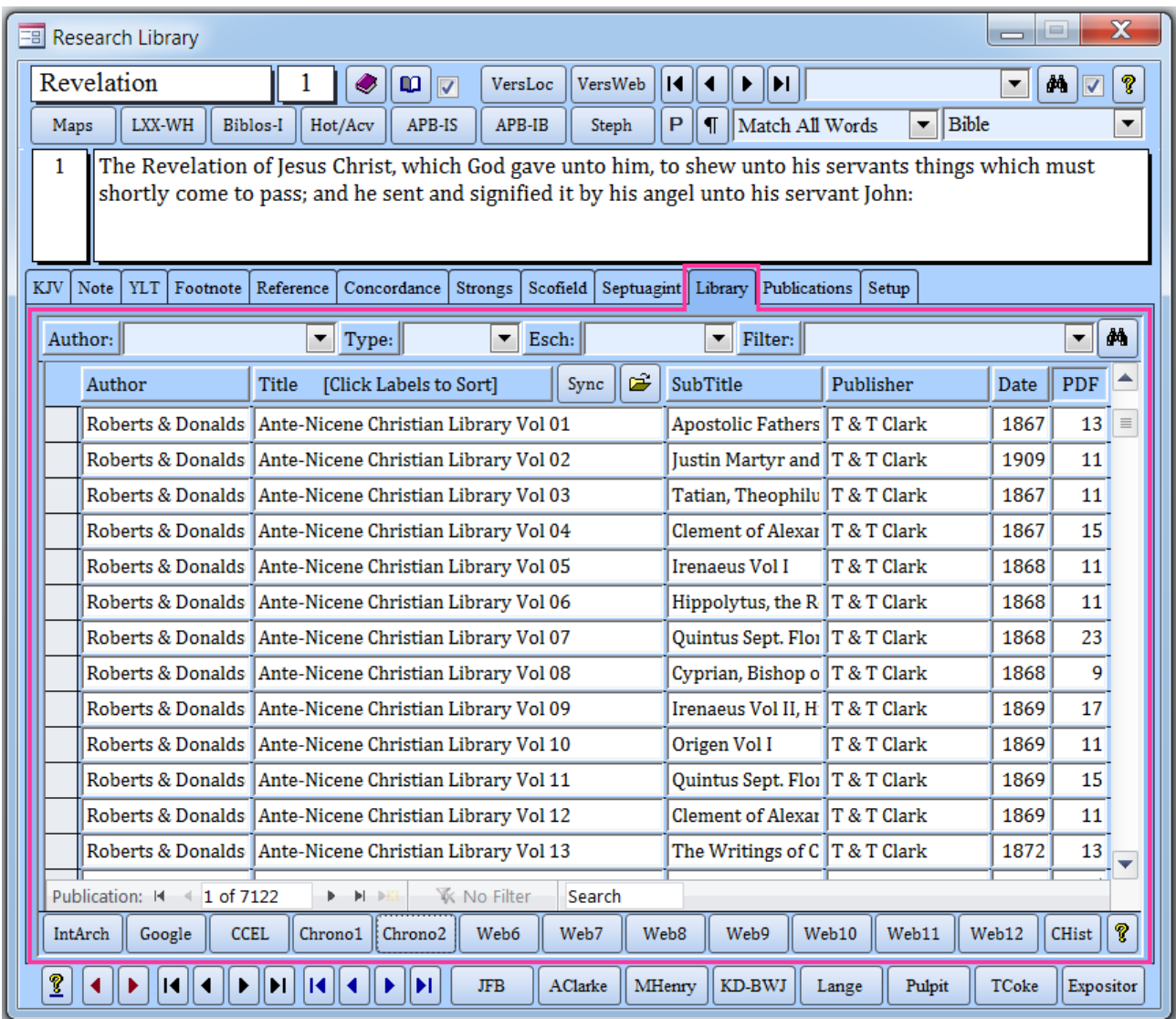

## **Sorting**

The raised labels above the main columns--Author, Title, SubTitle, Publisher and Date--are sort columns. Sorting is also available in the Right-Click Menu of each column.

## **Searching**

The chief search mechanisms are the four Selection/Search filters across the top, which are **Author**, **Type**, **Eschatology** and simply **Filter**.

#### **Author Filter**

This filter will list the publications for any author recorded in the [Authors Table.](#page-0-0)

Click the small down arrow in the right side of the Author Selection Box to open the box and display the author list. If the box is empty (shown), or if an existing author in the box is highlighted, the Auto-Complete function can be used.

Type the letters "lu" and press Enter, and the following author's publications are found with no additional effort:

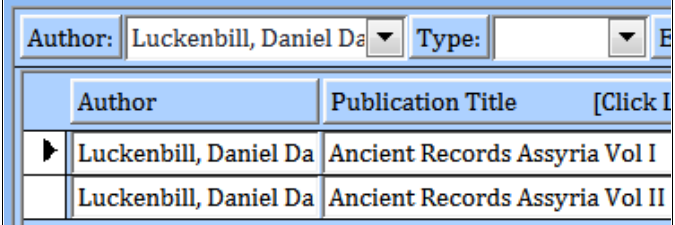

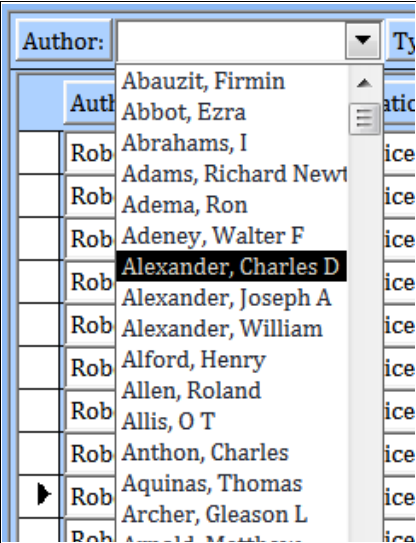

To remove a filter, double-click **any** of the four raised labels (highlighted below):

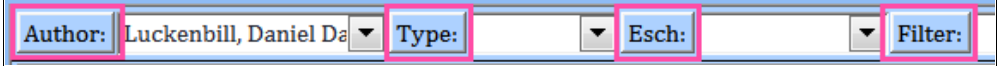

### **Type Filter**

Types are user-defined in [System Setup](#page-0-0) and are used to categorize publications. Once defined, they are "attached" to publications. The Types listed on the right are defined for the Beta Test System. For example, when "History" is selected, the list of publications defined as the Type "History" is displayed as follows (excerpted):

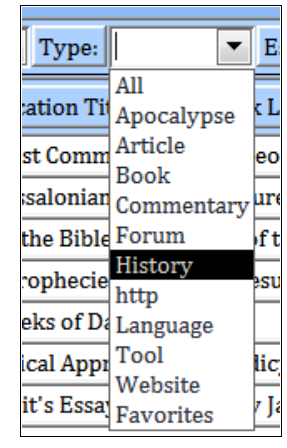

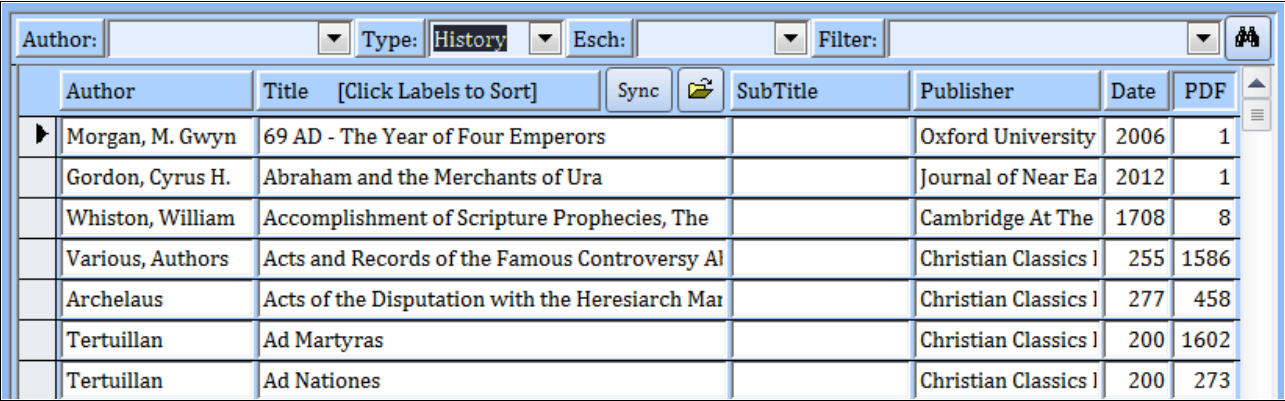

Type filters can be renamed in System Setup, and the new names will "cascade" to the attached Publications. For example, if the type "Favorites" is renamed to "Research," all publications formerly listed under the "Favorites" filter would now be listed under the "Research" filter. The same "Cascade Update" feature has been established for Authors, Eschatologies, Publication Titles, and Publishers. [Publishers are not listed on this form, but are found in Footnotes and References.]

### **Eschatology Filter**

Eschatologies are also defined in [System Setup,](#page-0-0) and are typically named after endtimes or denominational doctrines. Once defined, they are "attached" to Authors; and are used to filter the Authors table by doctrine:

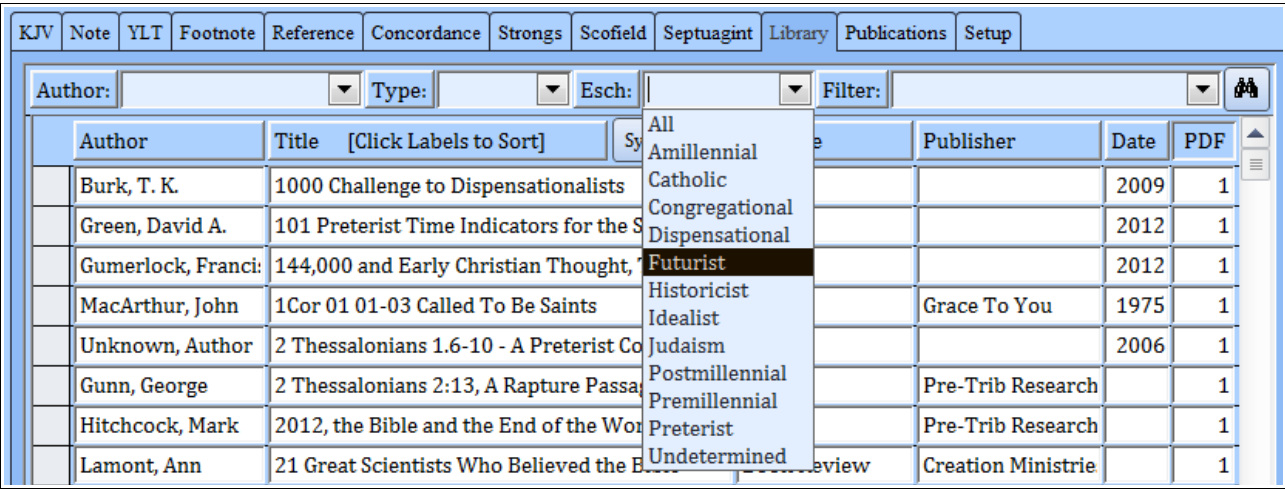

Those listed in the Beta Test System include the more common doctrines; but any doctrine of any name can be added to the Eschatology list, and then "attached" to one or more Authors.

If an Eschatology is renamed in System Setup, that name will "cascade" to all the Authors linked to the former name.

#### **Publication Filter**

This filter, simply labelled "Filter", searches the Publication Titles, Subtitles, and Notes fields. The "Filter" has been programmatically enhanced to provide three search options, as listed in the Control Tip:

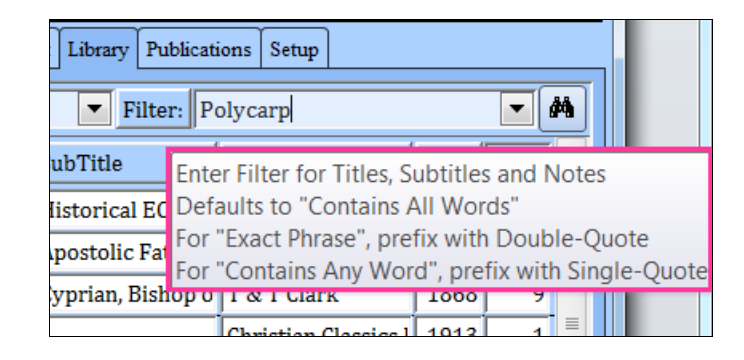

As noted, the default is "Contains All Words". The results can be sub-filterered.

The inclusion of the Publication Notes field in the search results adds substantial flexibility. In this example one of the Beta Test versions was filtered for *Polycarp*, yielding twenty-three results:

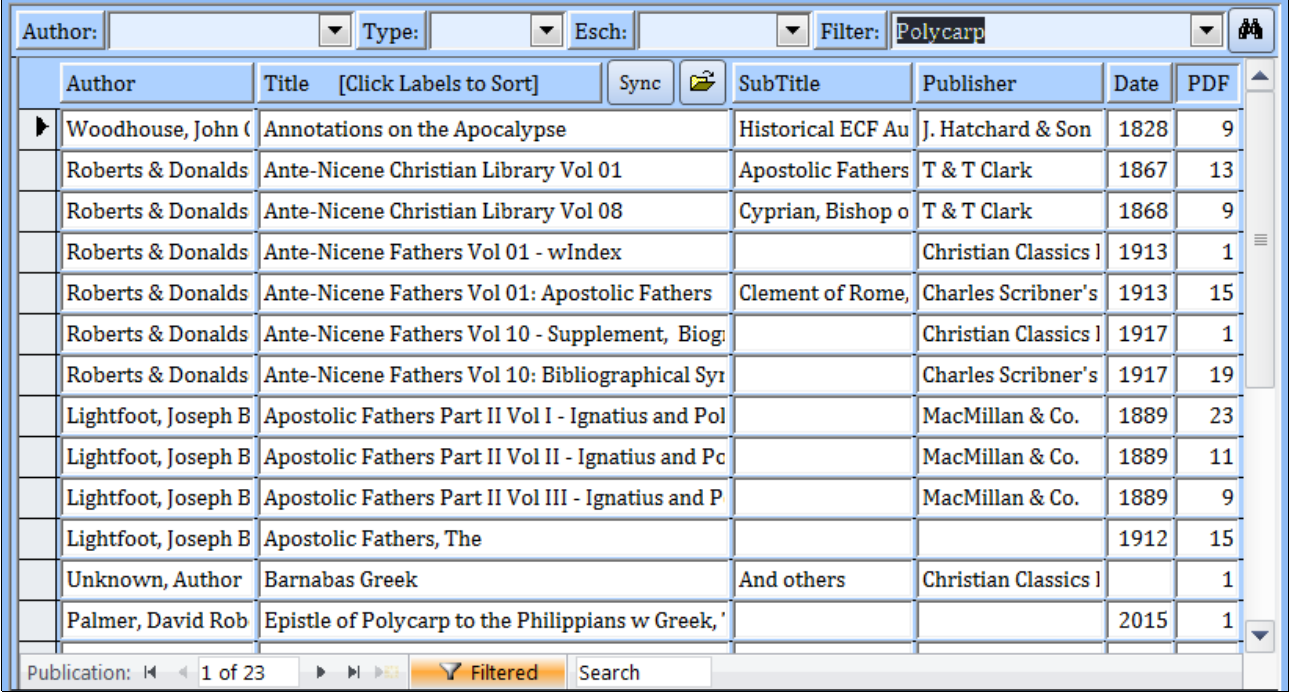

Notice that some publications do not mention Polycarp in either the title or subtitle. That means the word Polycarp is found somewhere in the Publication Notes.

Follow these steps to find Polycarp in the Notes of the 2nd publication, Ante-Nicene Christian Library Vol 01:

- 1. Click the publication to select it.
- 2. Click the **Sync Button** next to the Title label (highlighted below) to synchronize the selected publication with the Publications Form:

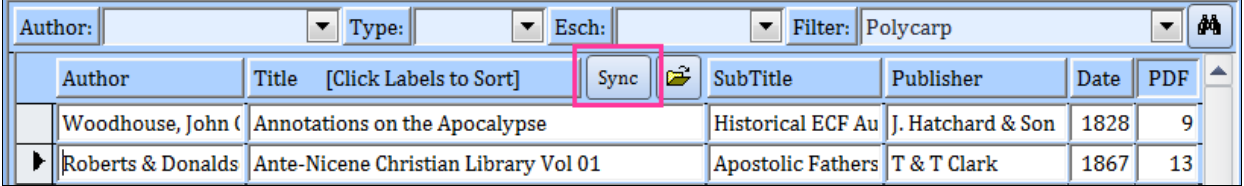

3. Click the Publications Tab of the Main Tabs to display the secondary menu of tabs under that tab. Then click the Publications Submenu Tab. The Publications Form will display as follows:

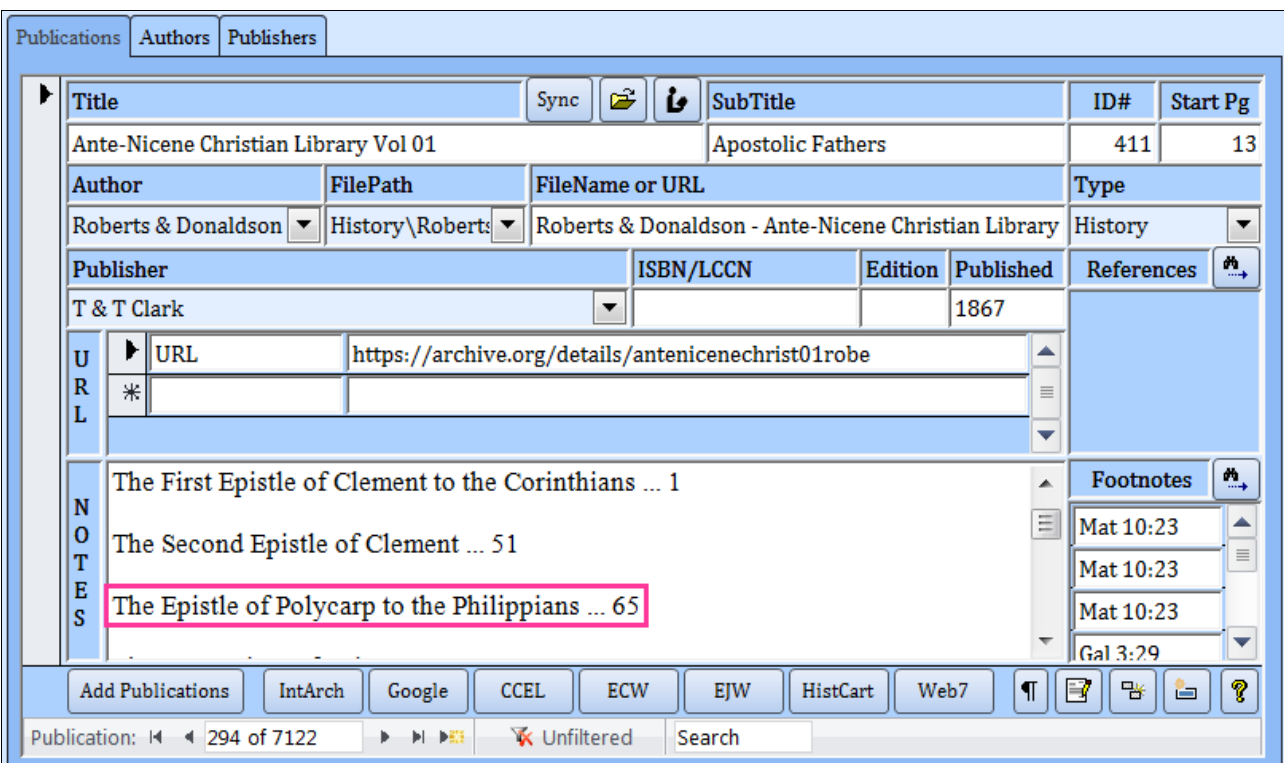

The word Polycarp is found in the Table of Contents, listed in the Notes section (the Notes were scrolled down a few lines to display the line containing Polycarp).

The Publication Notes can contain any information, such as the Table of Contents, or a list of Key Word or phrases found in the publication.

#### **Multiple-Word Filtering**

As aforementioned, multiple words can be searched using three Filter Criteria:

1) **Match All Words** is the default. In the following example the publications were searched for those containing both Polycarp and Cyprian. There were 5 matches:

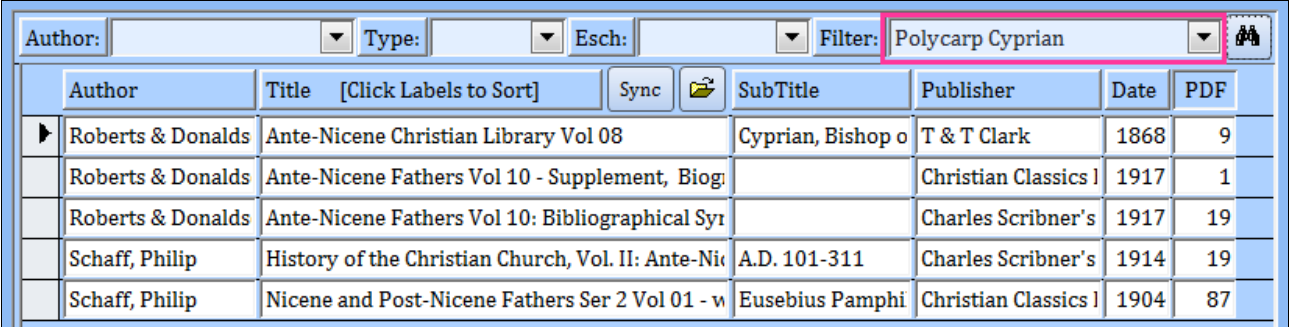

2) **Match Any Word** can be applied by prefixing the search words with a **Single-Quote**. In this example, there are 36 publications that contain either Polycarp or Cyprian:

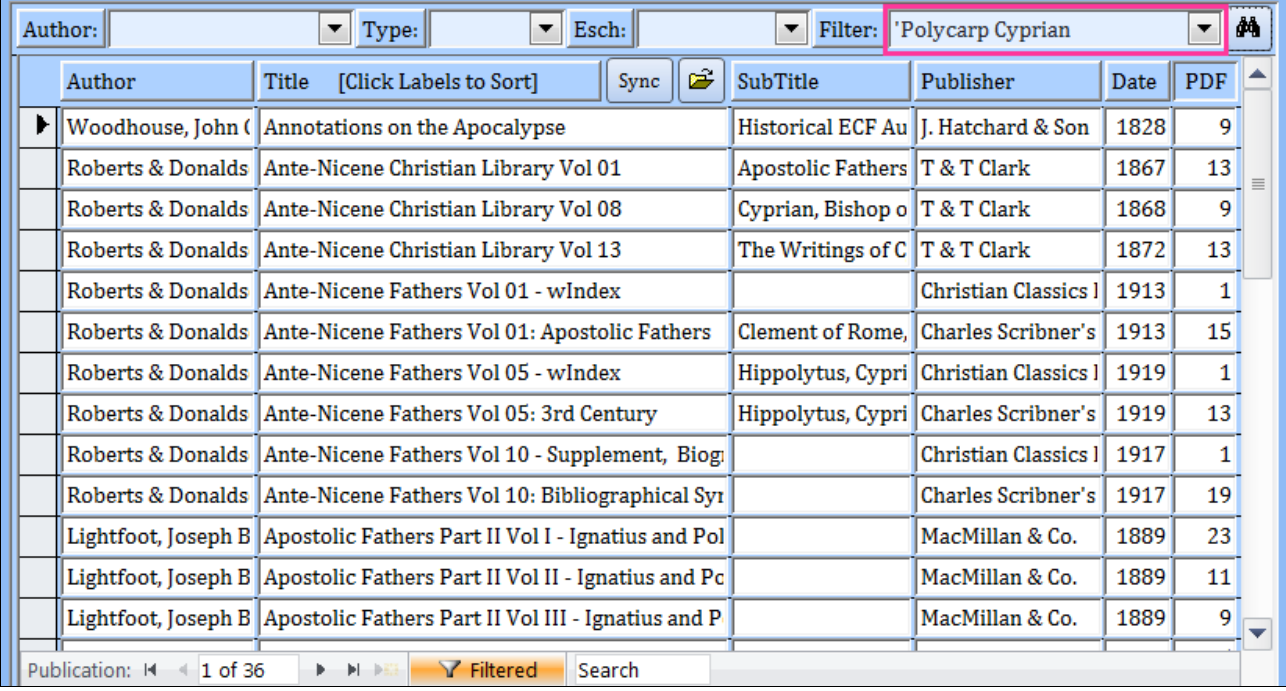

3) **Match Exact Phrase** can be applied by prefixing the search words with a **Double-Quote**. In this example, there are 21 publications that contain the exact phrase Ante-Nicene Fathers:

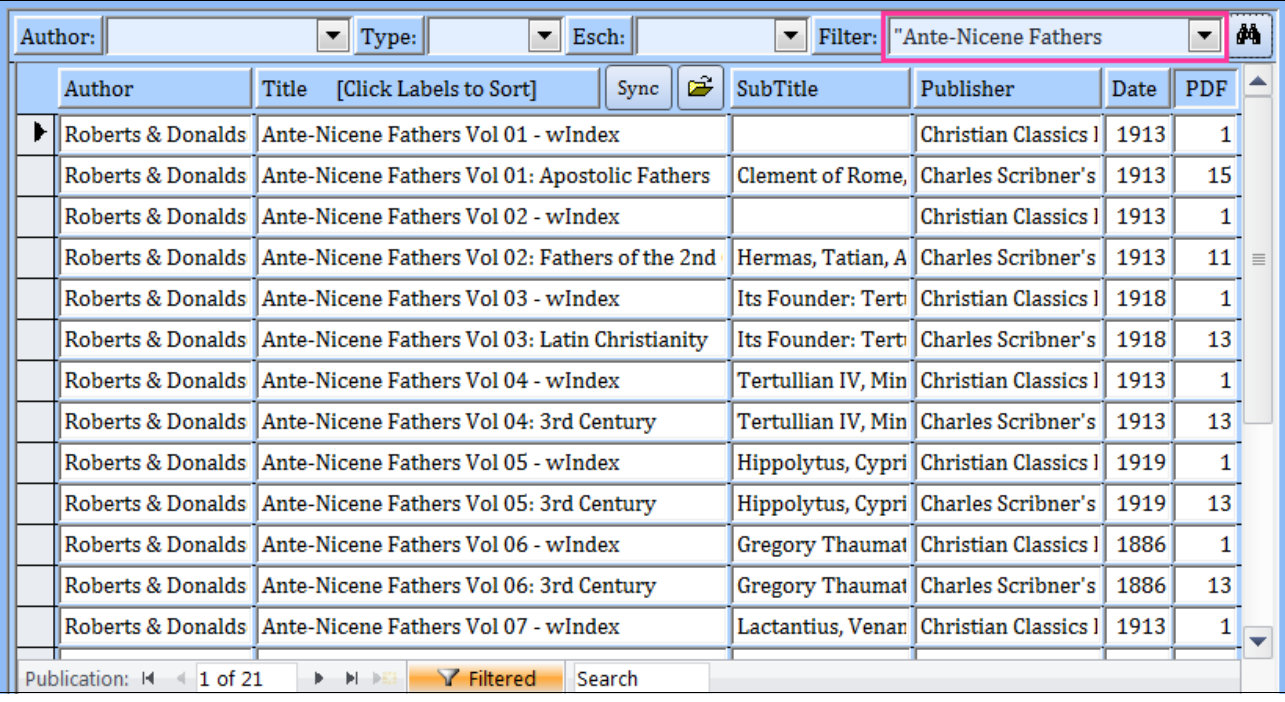

In contrast, the same phrase without the Double-Quote finds 25 results that contain all the words, but non necessarily the exact phrase:

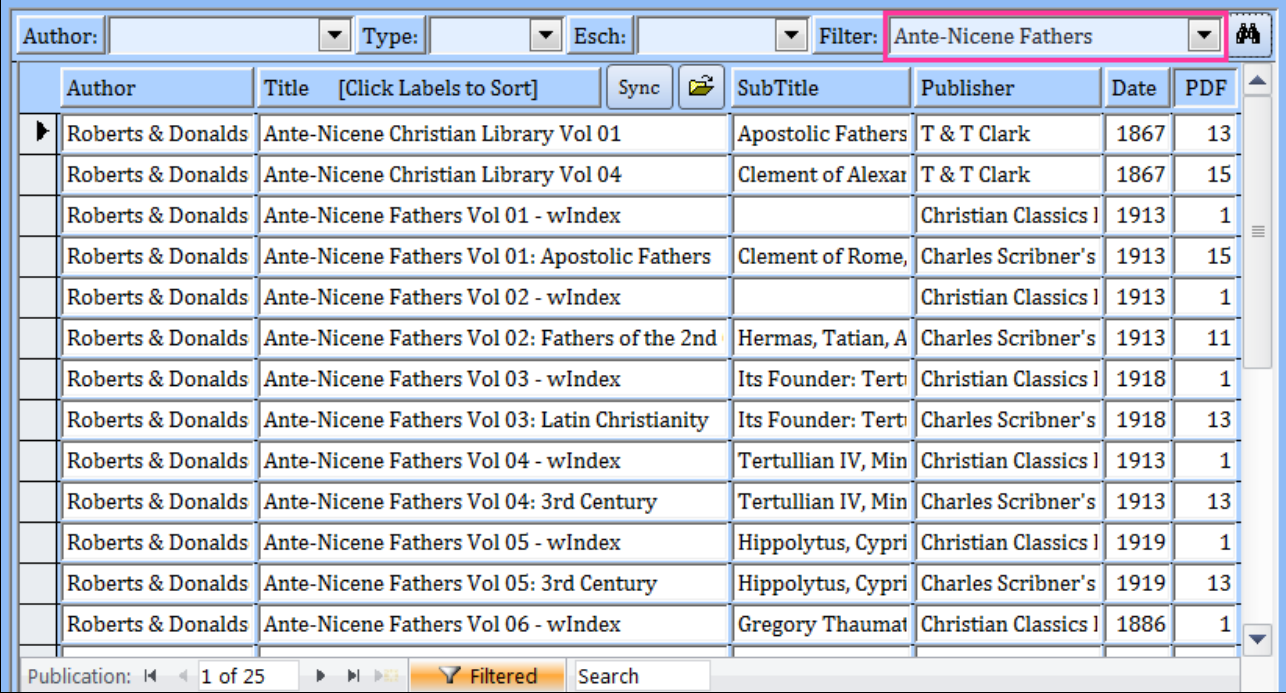

**Remember**: any word added to the Publication Notes field is searchable. Lists of Key Words can be appended to the Notes field to expand search capabilities.

#### **Filter Search List**

The Filter Box, in the upper right corner of the Library Form, maintains a Search List comprised of previously added text filters, and is accessed by clicking the small down arrow in the right side of the box.

Each time a new item is entered into the Filter Box, the item is temporarily added to the Search List.

Right-Clicking in the Filter Box pops up a small menu

that provides the option of overwriting the current (temporary) Search List with the Stored Search List, or alternately, overwriting the Stored Search List with the Current (or temporary) Search List.

The System Setup Tab contains a Field Editor for the [Stored Search List](#page-0-0) to allow customization to fit current research needs. The Search List is stored as semi-colondelimited text, and is easily modified and maintained.

### **Viewing a Publication**

To open a Publication for viewing select the publication and click the "Open Folder" Button to the right of the **Sync Button**, or alternately, double-click the Publication Title.

If the last selected document, Ante-Nicene Christian Library Vol 01, a PDF file, is opened for viewing, the publication opens to page 13, which is the number entered into the right column labelled **PDF.** In this case it opens to the beginning of the Table of Contents, as shown below (excerpted):

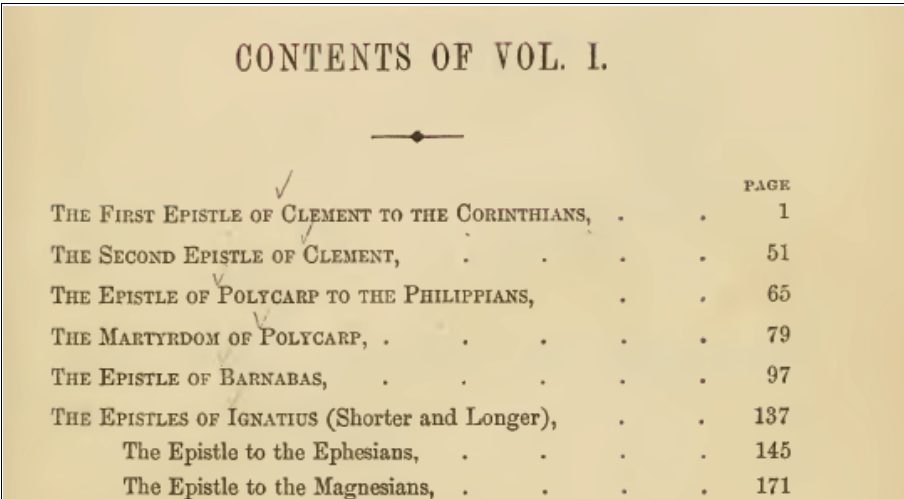

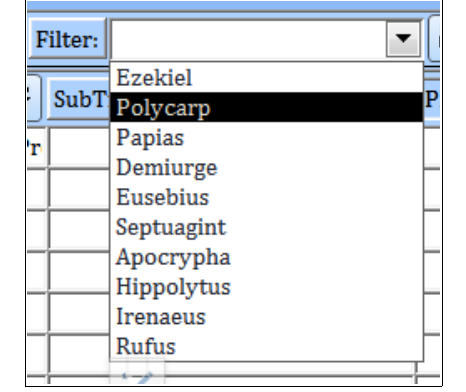

#### **PDF or Start Page Number**

The PDF number is the same number found in the Start Page column of the Publications Form. The number can be entered or edited on this Form, or on the Publications Form. It is typically used to bypass the beginning pages of a PDF book once that information is retrieved for the Author, Publisher, and Publication forms.

The Start Page number is also useful for holding the last page number of a publication being read. Change the Start Page number to the last page read in a session and next time the publication will open to that page.

The Footnote and Reference forms also contain **PDF** fields. However, that PDF page number typically denotes the page where the footnote or reference is found within a PDF publication, and therefore is not dependent upon the PDF and Start Page numbers of the Library and Publications Forms.

## **Web Buttons**

The Library Form contains twelve Web Buttons that can be user-defined to access any public website. They are all tied to the Active Verse, for context-sensitive access; but they can also be programmed for direct access.

# **Church History**

The lower right Button, labelled **CHist**, will open a form containing a searchable database of the books of many early Church authors, including a few of the more common non-Christian authors, such as Josephus, Tacitus and Suetonius. See the [Church History Form](#page-0-0) Help File for additional information.

---End of Library Form Help---